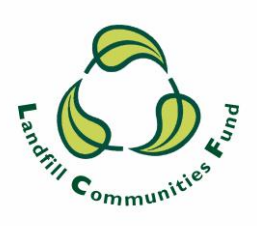

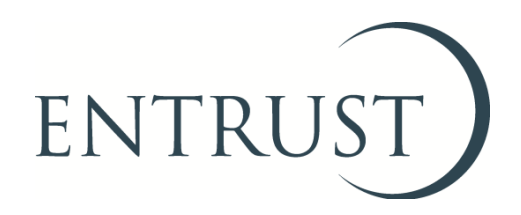

# **How to access information about your EB's LCF activity using EOL**

### **1. Introduction**

- 1.1 In addition to using ENTRUST Online (EOL) for specific purposes such as project registrations, Environmental Bodies (EBs) can also use the platform to gather information about their organisation's LCF related activities. This information can be used for a range of purposes including helping EBs prepare their Statutory Annual Return and report to their governing members.
- 1.2 This guide explains how EBs can use EOL to gather and/or check the following information:
	- Details of contributions received directly from Landfill Operators (LOs);
	- Details of transfers received and sent out to other EBs;
	- Expenditure on projects;
	- How to check director, trustee and contact details;
	- How to check details previously entered on annual returns; and
	- How to check project details.
- 1.3 It is important to note that in order for the information that you gather from EOL to be correct the information submitted to ENTRUST must be up to date and accurate.

## **2. Login to EOL**

2.1 You can login using <http://eol.entrust.org.uk/> or through our website link [www.entrust.org.uk](http://www.entrust.org.uk/) clicking on 'ENTRUST online' at the top of the website home page as illustrated below.

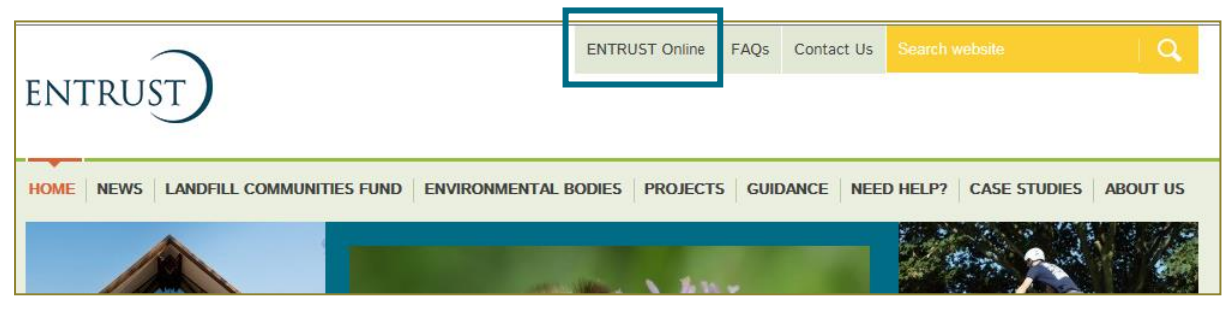

2.2 You will then be directed to the EOL login page. If this is the first time you have visited EOL on your computer you will need to click on the 'Accept and Continue' button at the bottom of the page to allow cookies before attempting to login. You will need to do this every 90 days. For more information on Cookies and how EOL uses them please read our [Cookie Policy.](https://www.entrust.org.uk/privacy/cookie-policy/)

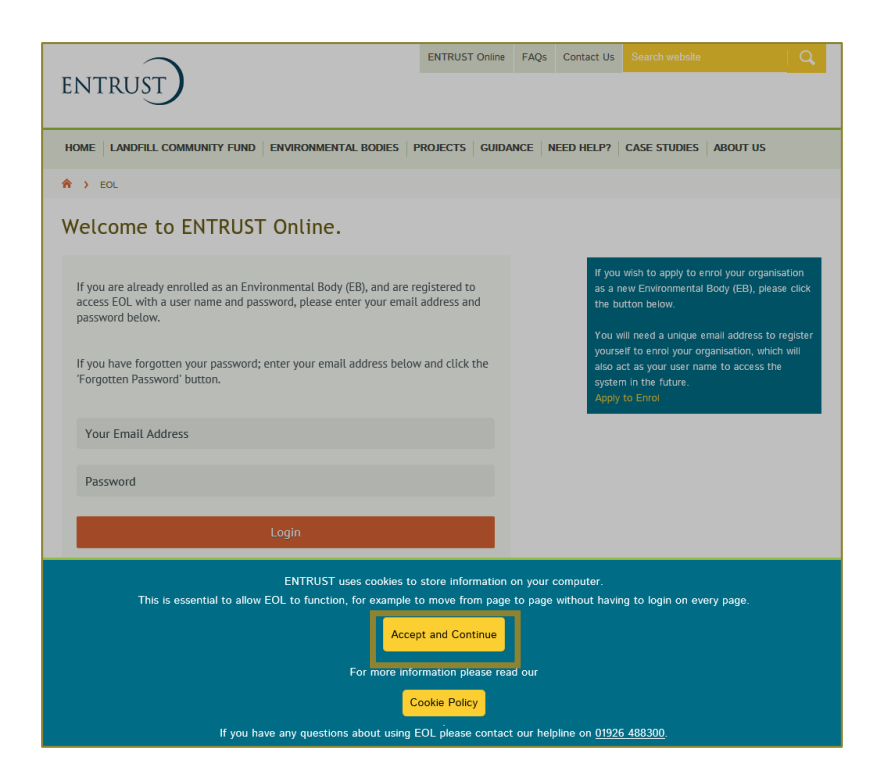

2.3 Enter your email address (user name) and password in the appropriate box and click the 'Login' button. Alternatively, if you have forgotten your password, click on the 'Forgotten Password' link and follow the instructions.

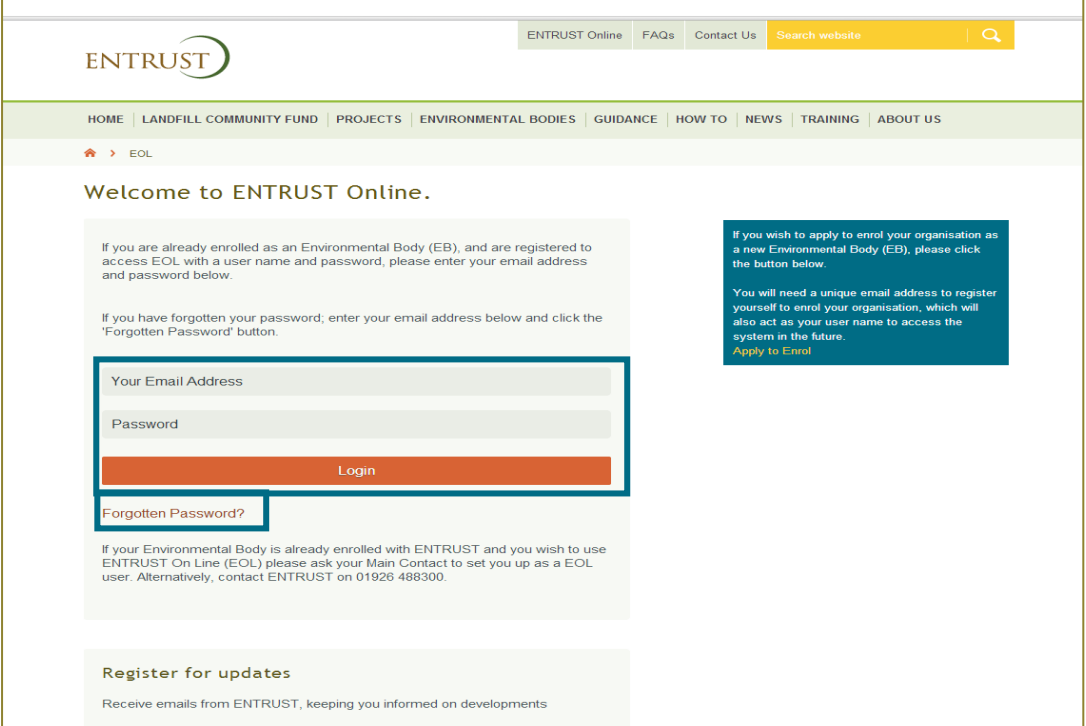

2.4 Having logged in you will be taken to the dashboard for your EB. The dashboard is the initial page on EOL for your EB and contains links to all the functions available.

#### **3. How to review contributions**

- 3.1 EOL can be used to find out the details and value of contributions received directly from Landfill Operators (LOs) during the period.
- 3.2 From your dashboard click on 'Your Details' which will take you to your EB's home page, then click on 'Contribution':

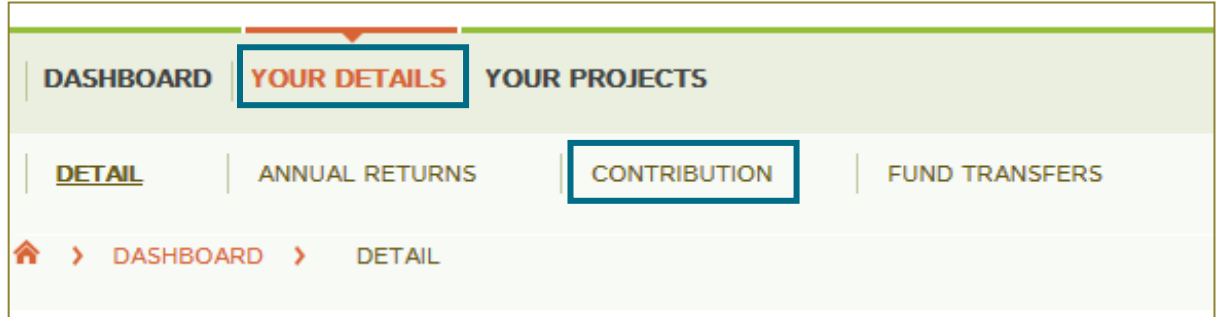

3.3 Select the dates for the period for which to view you wish to view contributions and click on 'search'. Alternatively, you can search for a contributor by LO name or invoice number.

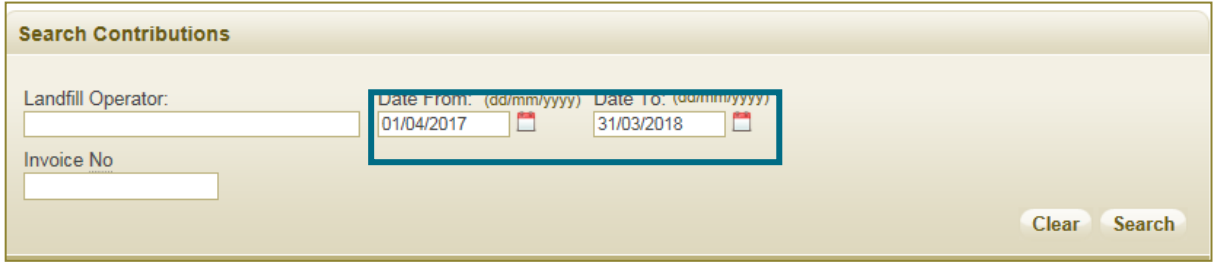

3.4 This search will then generate a list of the relevant contributions and give a figure for their total value.

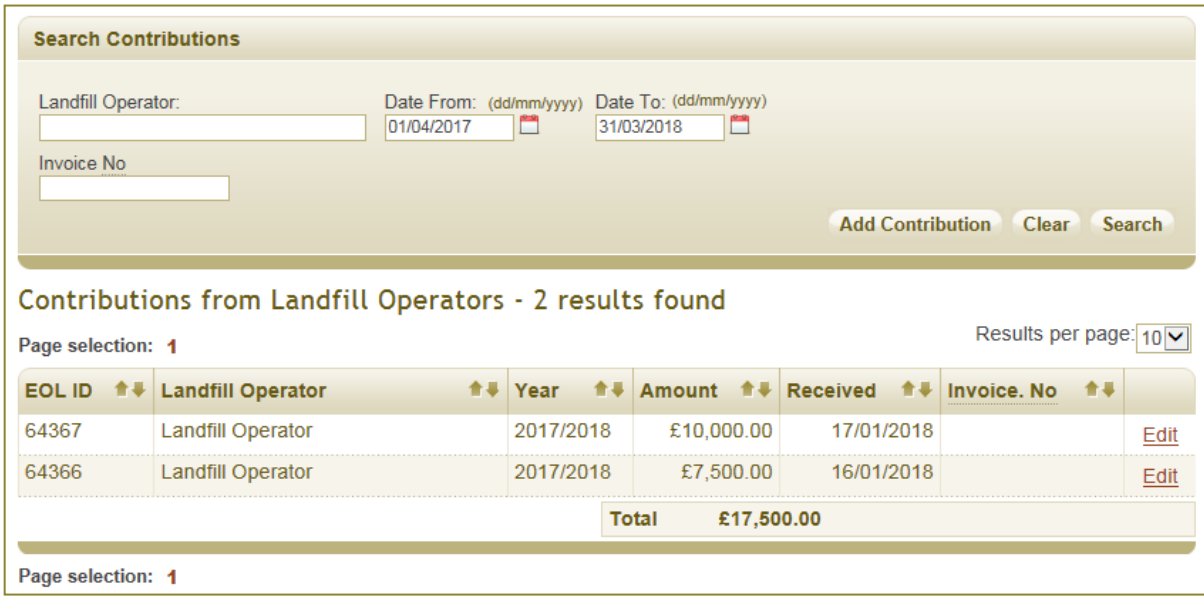

#### **4. How to review transfers**

- 4.1 EOL can be used to find out the details and value of transfers received from and provided to other EBs during the period.
- 4.2 From your dashboard click on 'Your Details' which will take you to your EB's home page, then click on 'Fund Transfers'.

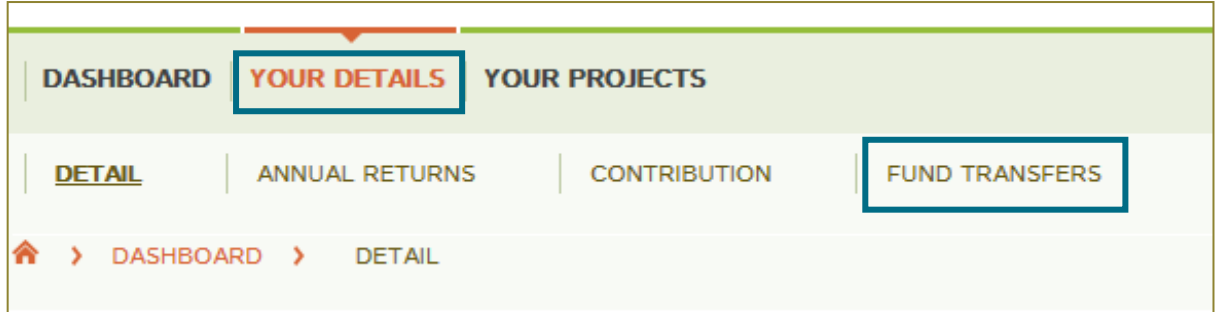

4.3 Select the dates of the period for which to view you wish to view transfers and click on 'Search'.

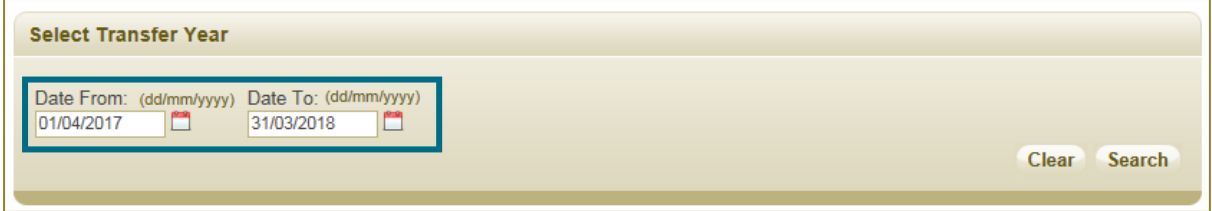

4.4 This search will bring up details of transfers made within the period split out by transfers into and out of your EB with a total figure provided for each. You can look at each transfer in further detail by clicking on 'View'

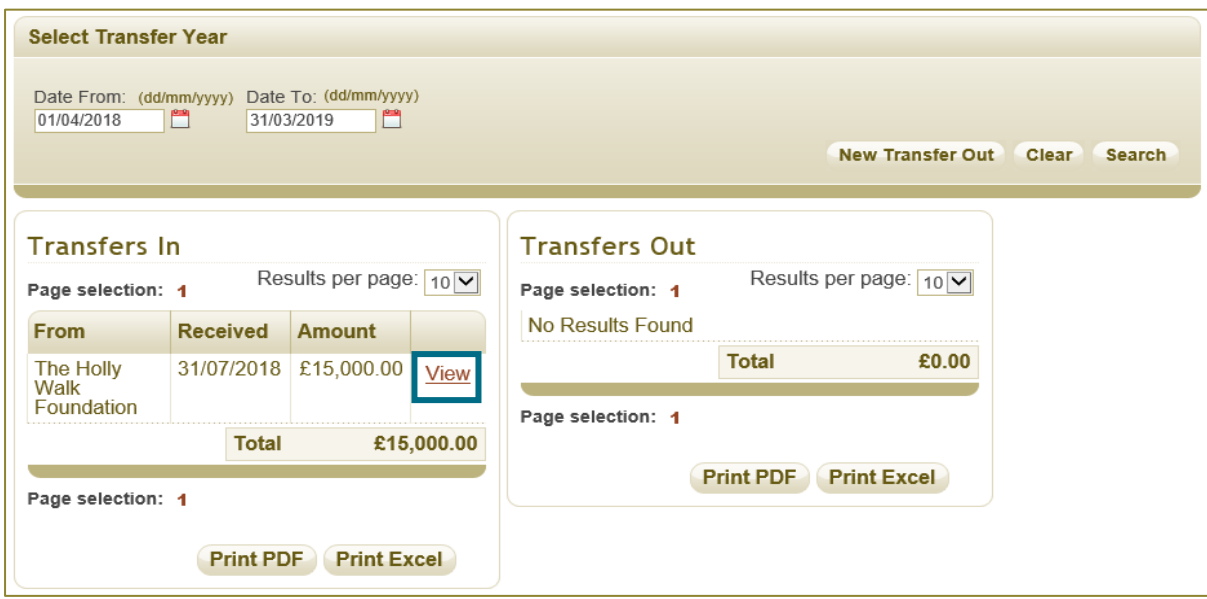

4.5 Details include: who the information was submitted by, the EB who received or transferred the monies and the original contributing LO, the project number monies were provided for, dates of the transfer and CTP details.

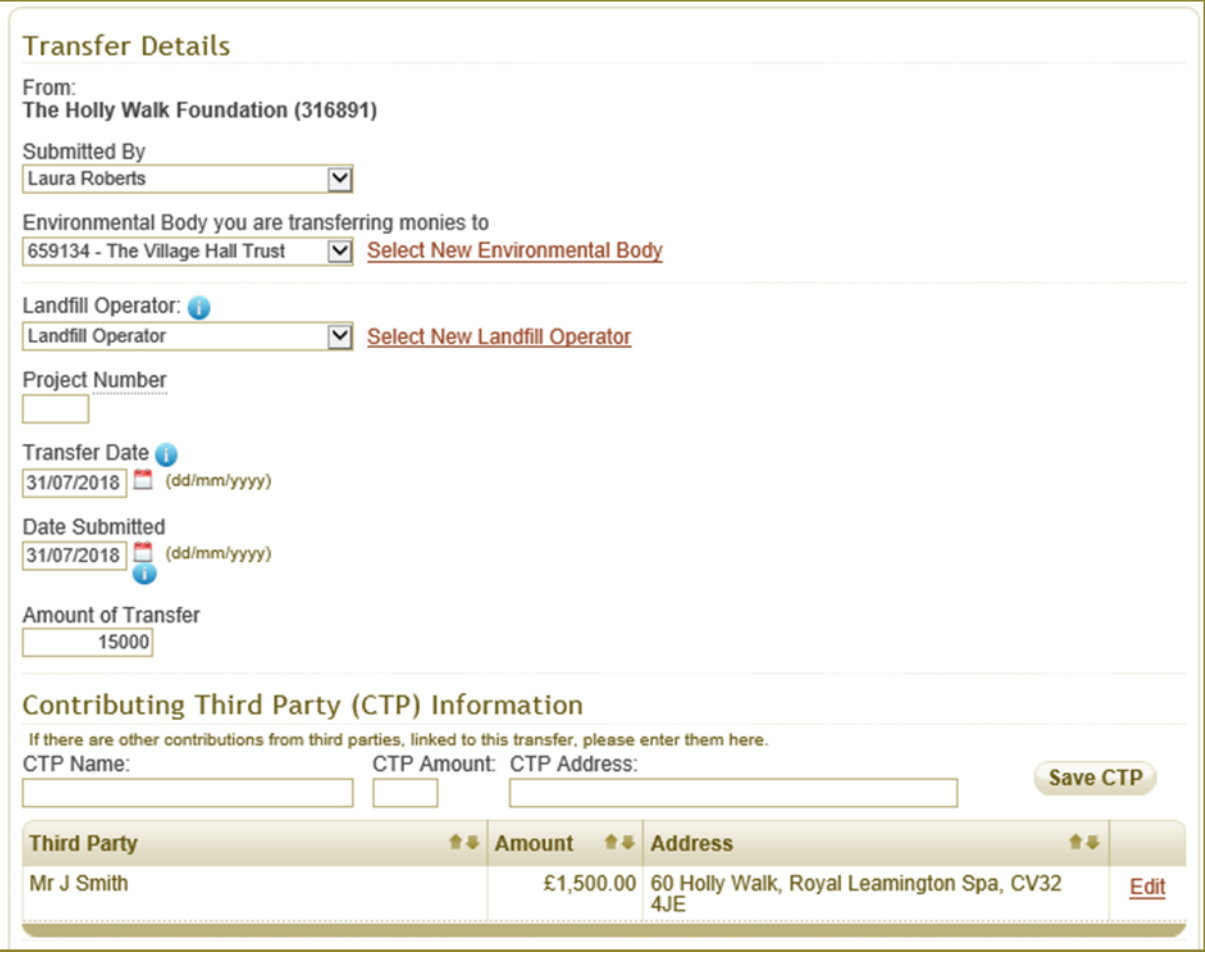

4.6 You can also opt to download an excel spreadsheet of transfer details by clicking on the 'Print Excel' button. This will result in a spreadsheet with a list of the EBs money has been transferred to (or received from) in addition to the relevant transfer dates and amounts. A PDF version can also be produced.

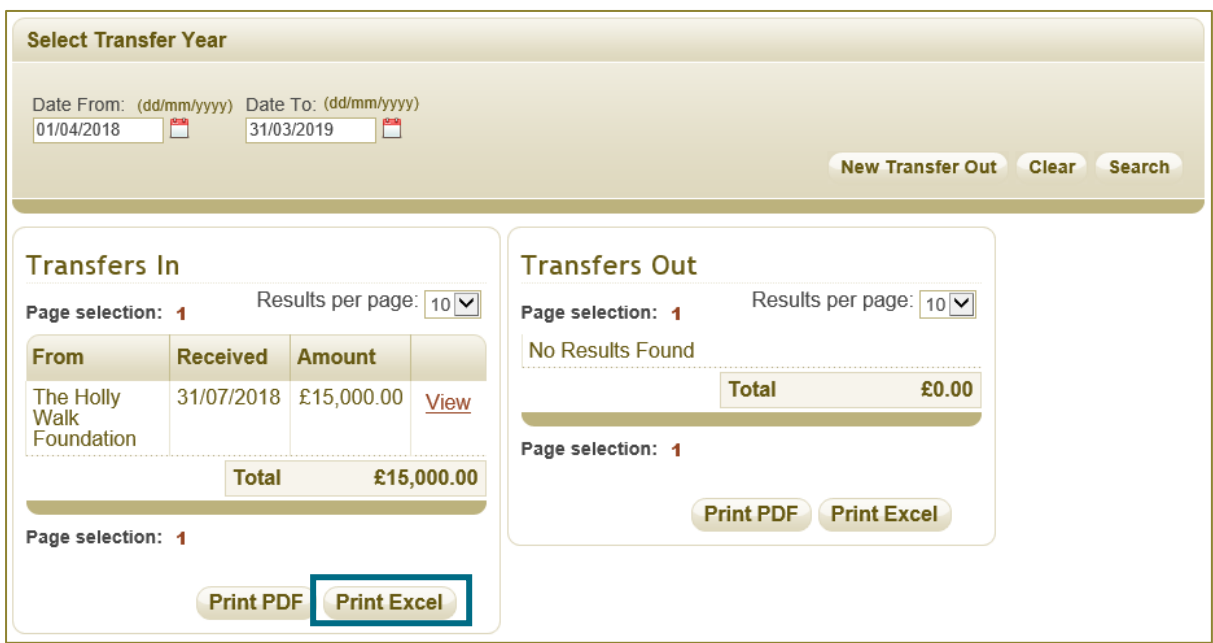

## **5. How to check information previously entered on annual returns including details of project expenditure**

- 5.1 EOL can be used to check the details previously entered for your EB on annual returns. These details include:
	- LCF monies held, received and transferred;
	- LCF expenditure on projects, administration costs and the ENTRUST levy during the period;
	- LCF funds committed to projects at the end of the period;
	- LCF funds un-committed at the end of the period; and
	- LCF funds retained for the winding up of your EB.
- 5.2 From your dashboard click on 'Your Details' which will take you to your EB's home page, then click on 'Annual Returns'.

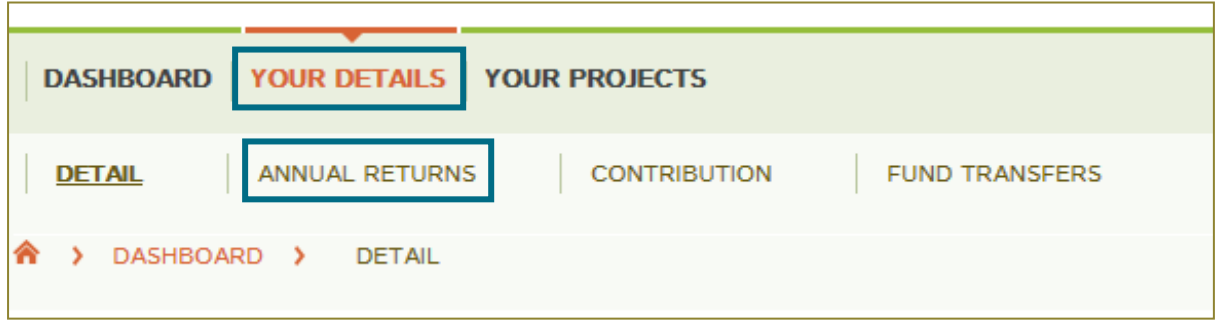

5.3 If you wish to view details entered so for the current financial year view 'This year's Return'. Alternatively, you can look at expenditure for a previous year by clicking on 'View' next to the relevant period.

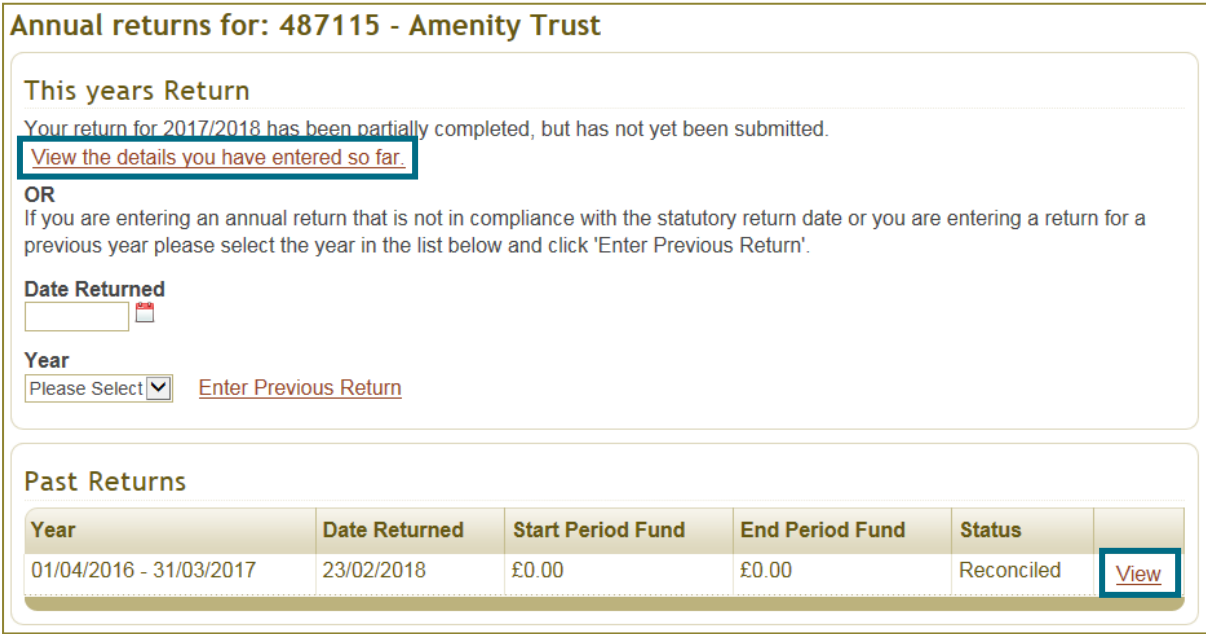

5.4 You will be taken to the chosen annual return where you can view the details listed above.

5.5 To view details of expenditure against individual projects in the year selected you will need to scroll down to the section of the annual return page titled 'LCF Expenditure – During the period'. You may now choose to view details either of expenditure on projects where your own EB holds approval or expenditure on projects where another EB holds approval, click the 'Click here to enter breakdown of project expenditure' button against the desired option.

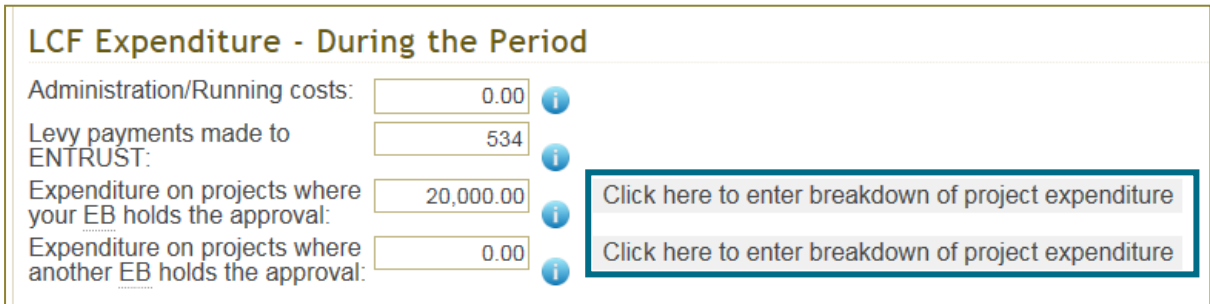

5.5 You will be taken to a page showing spend on individual projects. Please note that this page will only show information you or other contacts for your organisation have entered previously, it is therefore important that the information be kept up to date.

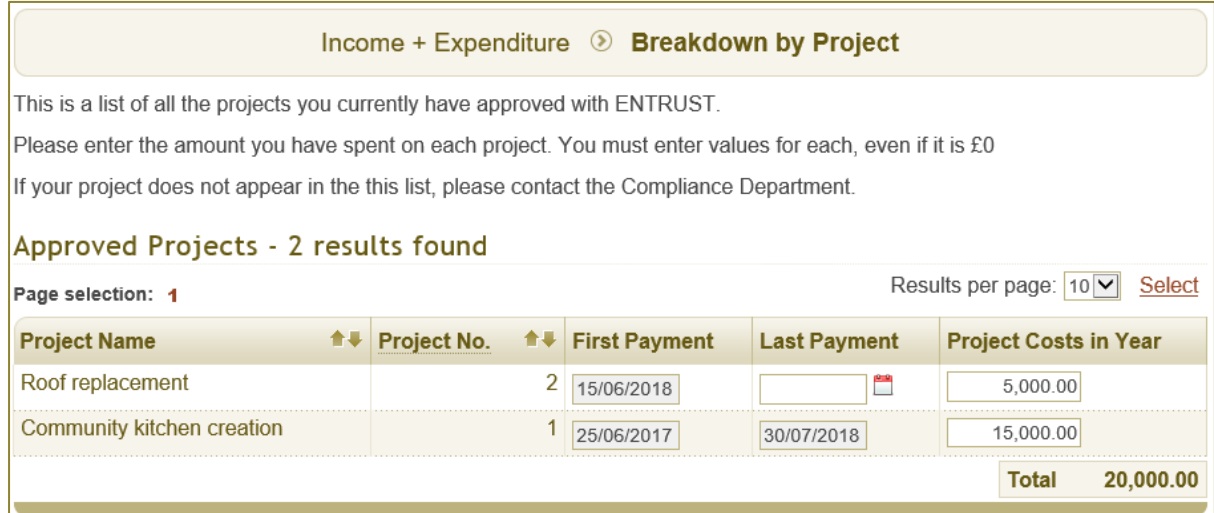

## **6. How to check details of EB contacts and governing members and organisational information**

- 6.1 EOL can be used to check the details held by ENTRUST for your directors/trustees and other contacts.
- 6.2 From your dashboard click on 'Your Details' which will take you to your EB's home page, then click on 'Detail'.

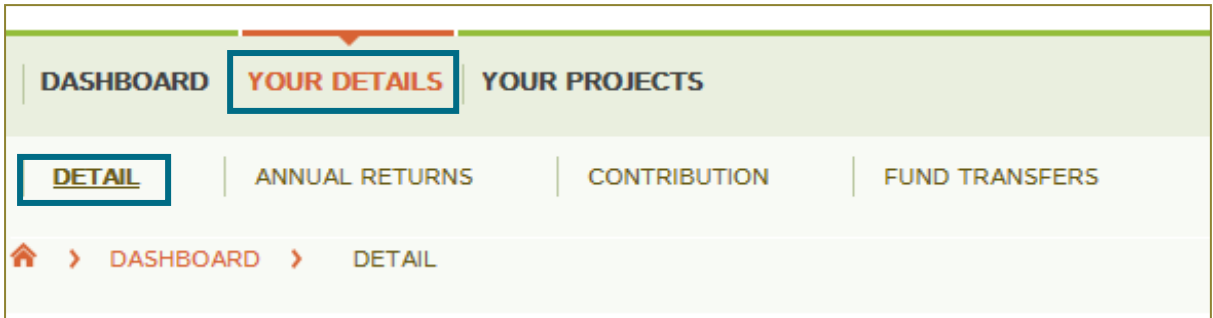

6.3 Go to the 'Directors and Contacts' page contained on the 'Detail' tab. This page contains all the contacts listed for your EB including governing members.

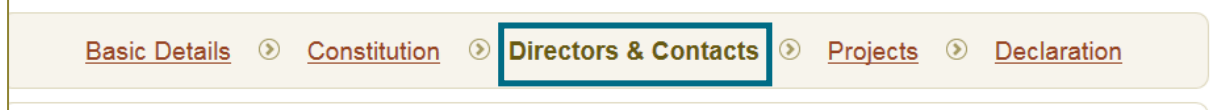

6.4 Click on the name of the contact you wish to check the details of, this will take you to the personal details page for the contact.

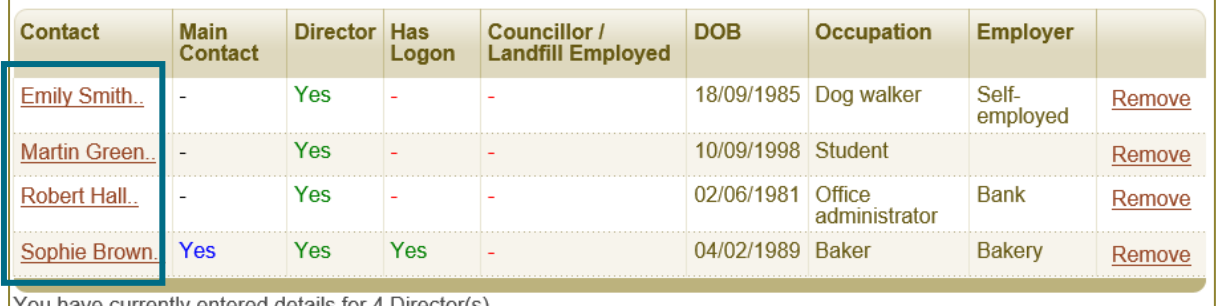

6.5 You can also see other details for your organisation, for example your basic company details such as EB contact and registered address on the 'Basic Details' page contained under 'Detail'. The only information that can be edited by an EB is the contact address and details of your governing members and other contacts.

## **7. How to check project details**

- 7.1 EOL can be used to check the details of projects which have been registered with ENTRUST.
- 7.2 From your dashboard click on 'Your Projects' which will take you to a list of your EB's projects. You can search through this list using the project name, number and EB ref and filter by the status of the project or who it was created by. In addition you can opt to download a pdf or excel version of the list (all projects or those selected through your search) by clicking 'Print PDF' or 'Print Excel'.

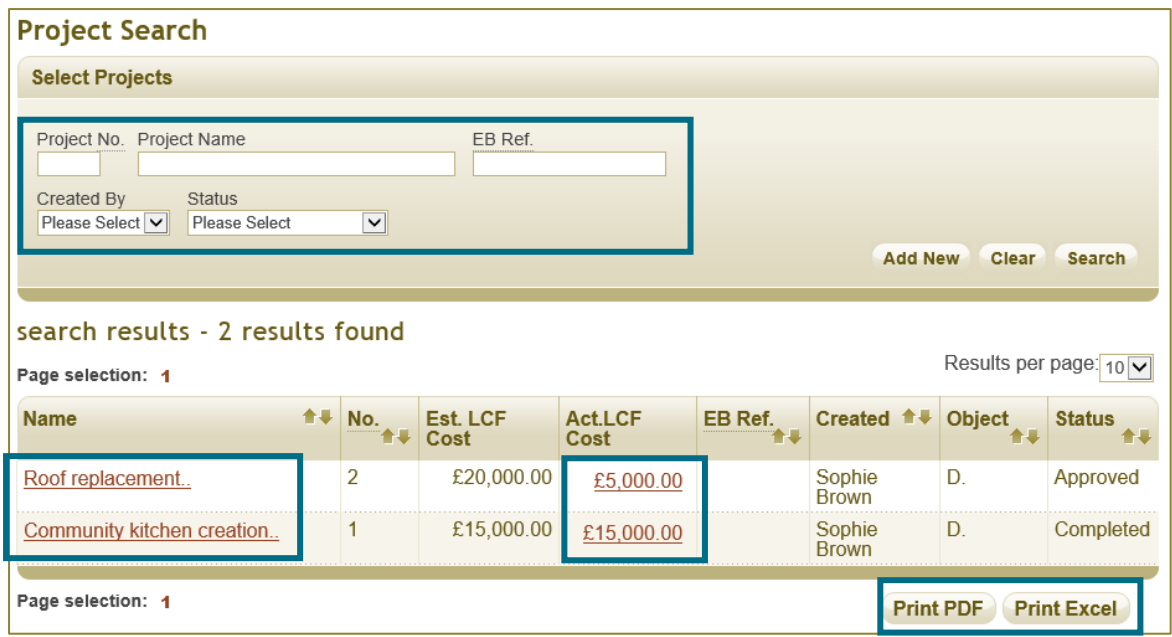

7.3 To view details entered for the project when it was registered click on the project name. This will take you to the registration details of the project selected. Also, if the project has been reported as completed the Project Completion form will be available on the last tab. A PDF document of the project registration information can be generated by going to the declaration page of the form where a 'Print' button can be found at the bottom right of the page.

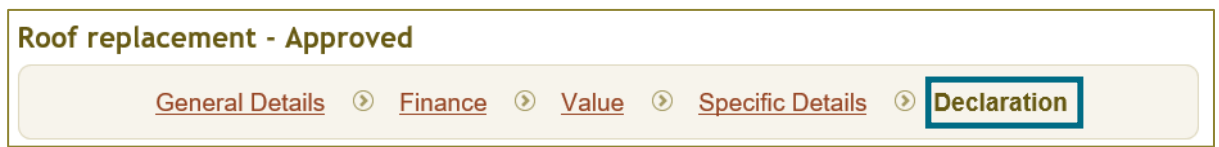

7.4 To view payments entered for the project click on the figure given in the 'Act. LCF Cost' column. This will generate a PDF document detailing the expenditure made on the project by financial year. This information comes from expenditure reported on the relevant annual returns.

If you need any assistance obtaining information regarding your EB via EOL or you believe any information is incorrect please contact us on [helpline@entrust.org.uk](mailto:helpline@entrust.org.uk) or 01926 488 300. For more help on using EOL for specific functions please see our range of guides to each form available on our [website.](https://www.entrust.org.uk/need-help)